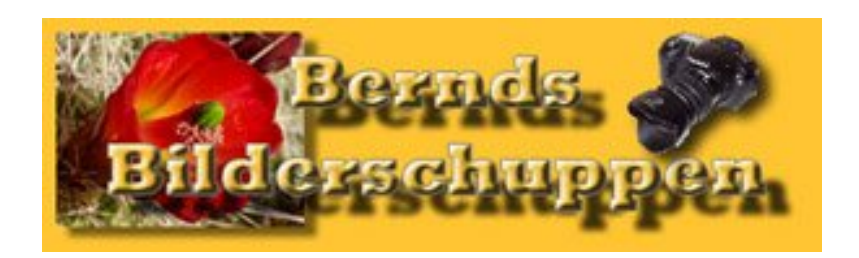

http://www.berndroesich.de und http://www.bilderschuppen.net

# **Tutorial: Touristen entfernen**

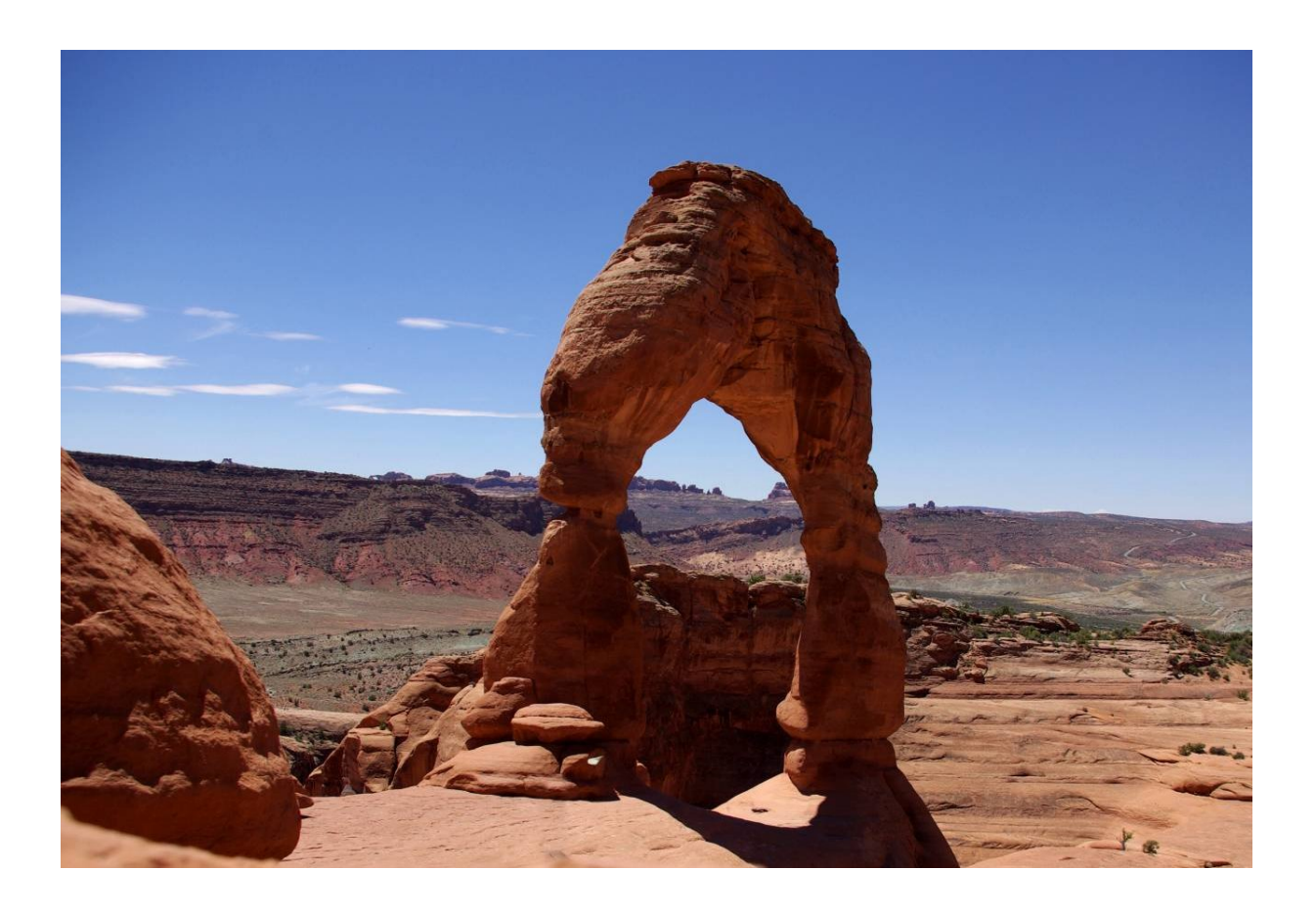

**Hier erkläre ich, wie ich aus drei Fotos mit Touristen im Bild ein Foto ohne Touristen mache.**

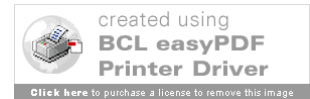

#### **Die Aufnahmen machen**

Die hier beschriebene Technik wird nur bei zukünftigen Fotos angewendet werden können. Unglücklicherweise gibt es keinen einfachen Weg Touristen aus schon gemachten Fotos zu entfernen. Aber statt stundenlanger Arbeit mit den Kopier-Stempelwerkzeugen zu planen, ist es möglich die Fotos gleich so zu machen, das nur ein kleiner Aufwand mit Photoshop nötig ist, um die Sehenswürdigkeit menschenleer abzubilden..

Es ist sinnvoll ein, möglichst stabiles, Stativ zu benutzen. Ein Fernauslöser oder ein Timer sind ebenfalls nützlich. (Er hilft eine Bewegung der Kamera zwischen den Fotos zu vermeiden.) Die Kamera sollte manuell eingestellt werden. Das macht später die Bearbeitung leichter, weil alle Fotos die gleiche Schärfe- und Belichtungseinstellung haben.

An belebten Orten wirst du feststellen, das der Strom der Touristen nie abreißt, der durch deinen Bildausschnitt läuft. Kaum ist die eine Gruppe verschwunden, sind schon andere da. Aber das ist kein Grund die Flinte ins Korn zu werfen. Du brauchst gar nicht zu warten, bis niemand mehr durchs Bild rennt.

Der Trick bei der Sache ist der: Du machst mit deiner Kamera, die auf einem Stativ steht ein Foto. Sobald sich die Menschen im Bild etwas weiterbewegt haben, machst du ein zweites Bild. Ich habe behelfsweise die Kamera auf einen Felsen gelegt.

Siehe dir dieses Foto des Delicate Arch in Utah an

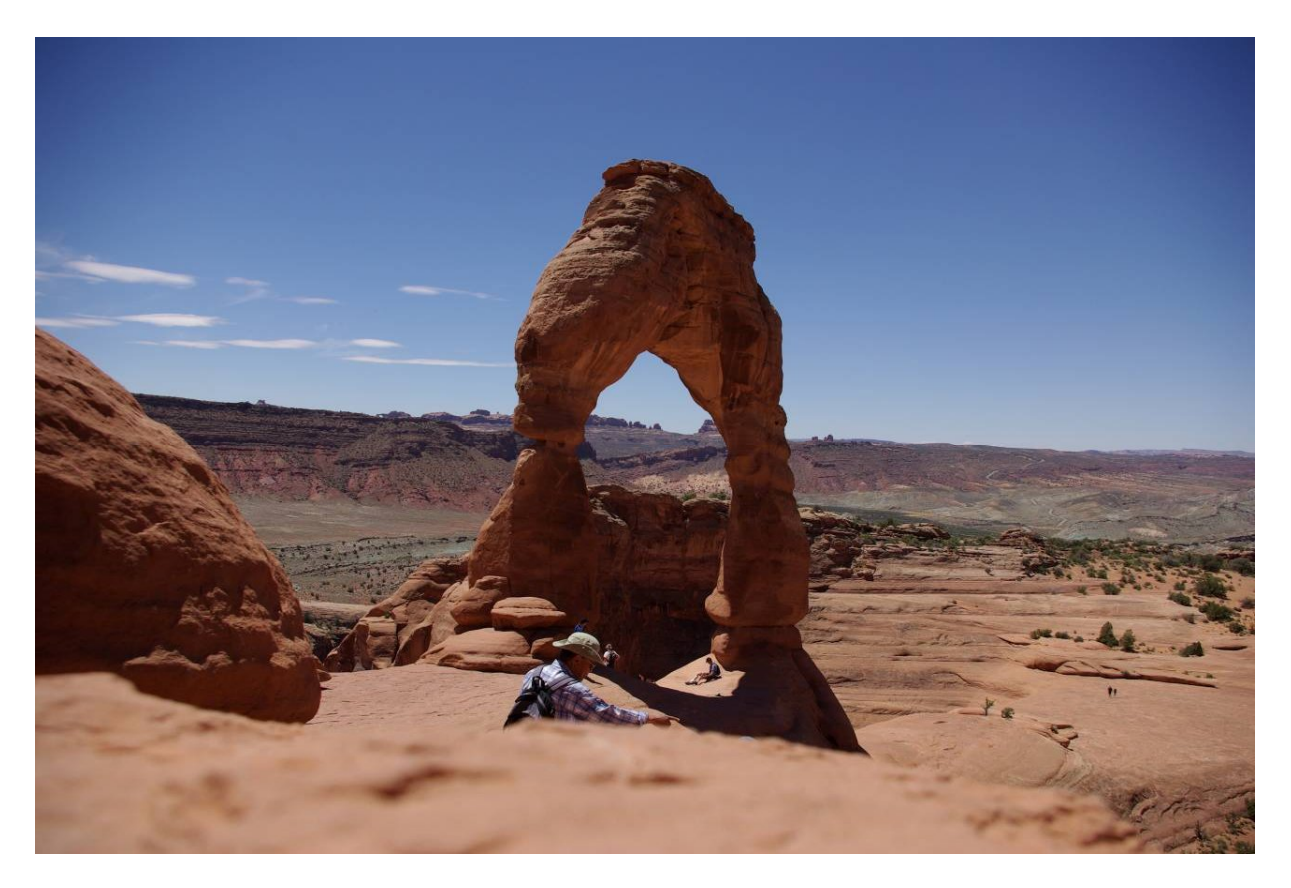

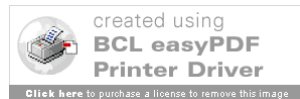

Mehrere Touristen sind auf dem Bild, aber später habe ich eine zweite Aufnahme gemacht. Es ist wichtig, sich zu merken wo Menschen waren und wo nicht.. Sobald die "besetzten Stellen" frei sind, wird ein weiteres Foto gemacht. An anderen Stellen im Bild dürfen ruhig Menschen sein.

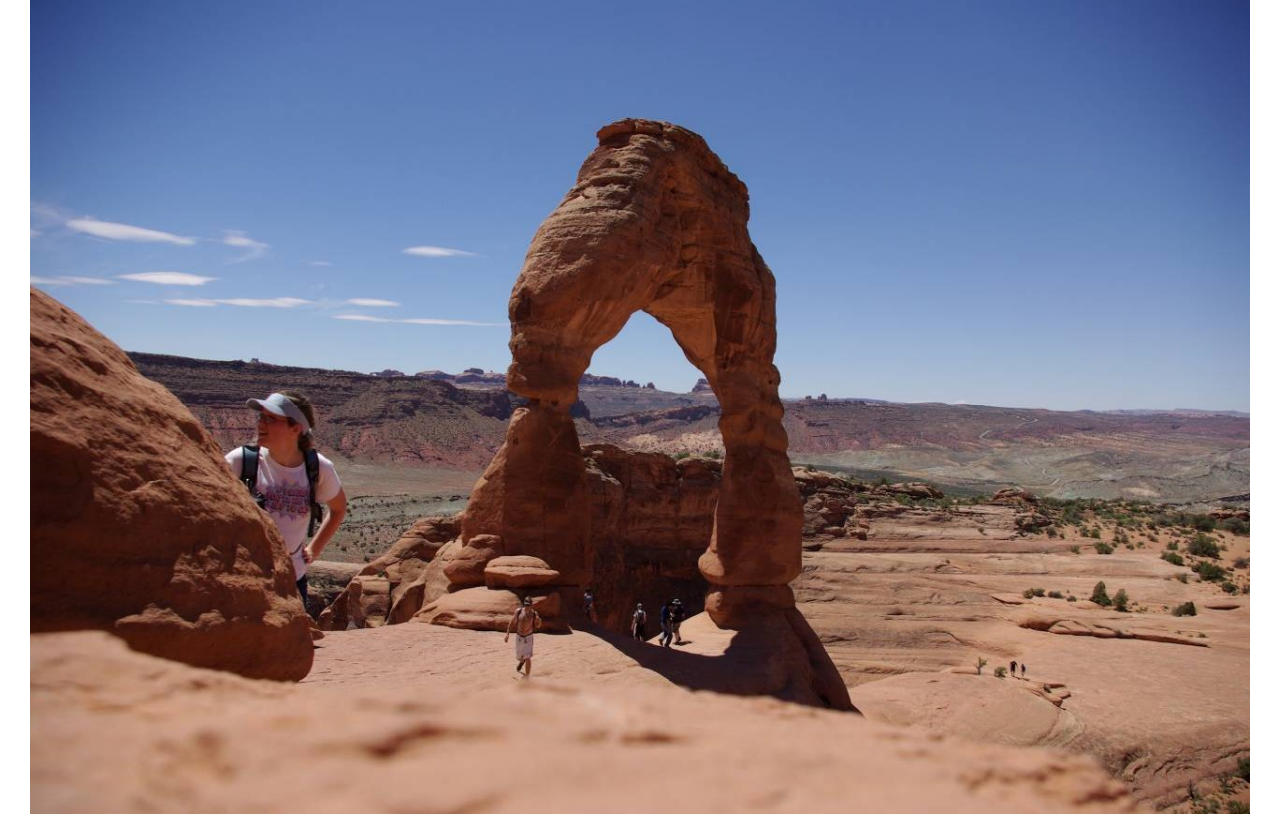

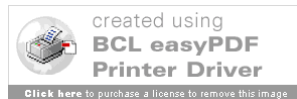

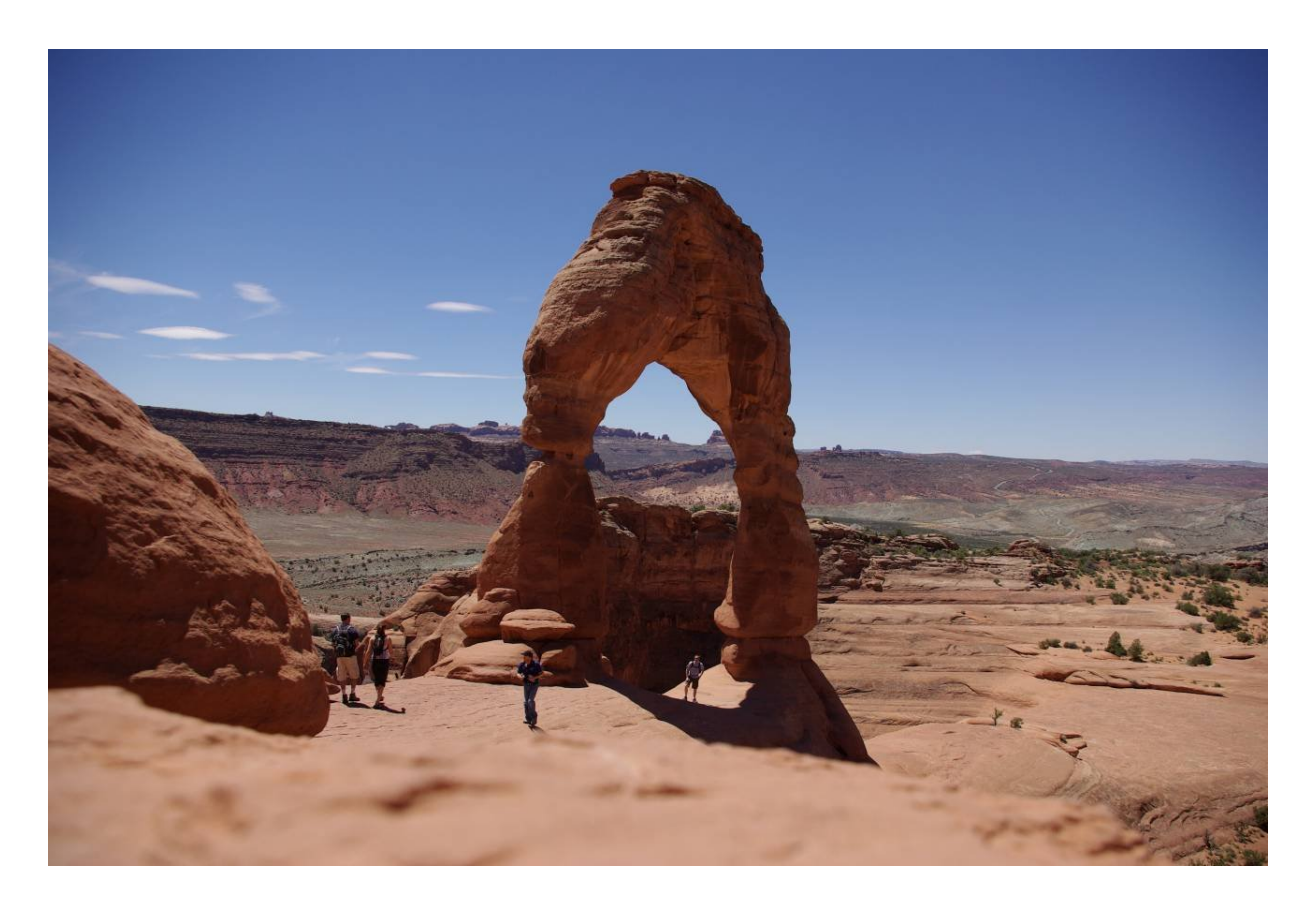

Es ist möglich, das mehr als drei Fotos nötig sind, damit jede Stelle im Bild mal menschenleer war.

### **Das Bild in Photoshop zusammen setzen**

Öffne alle Bilder der Sequenz in Photoshop. Nun benutze die Kopieren und Einfügen Funktion um alle Bilder in verschiedene Ebenen des gleichen Dokumentes einzufügen. Bei Bildern die im RAW-Format vorliegen, ist es nötig, evtl. Änderungen der Einstellung an allen Bildern zu machen, bevor man sie zu einem Bild zusammenfügt.

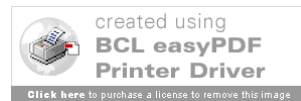

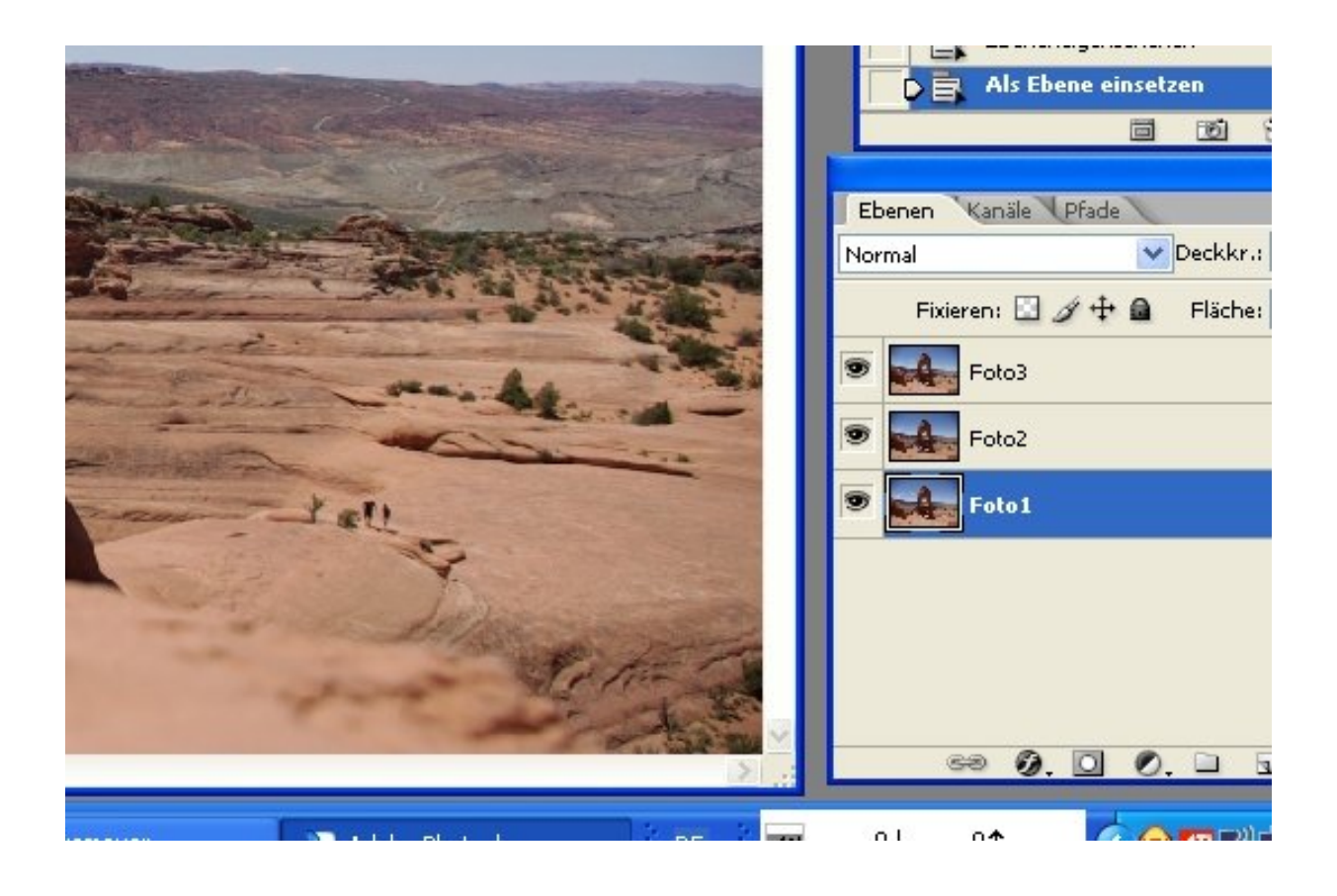

## **Bilder ausrichten**

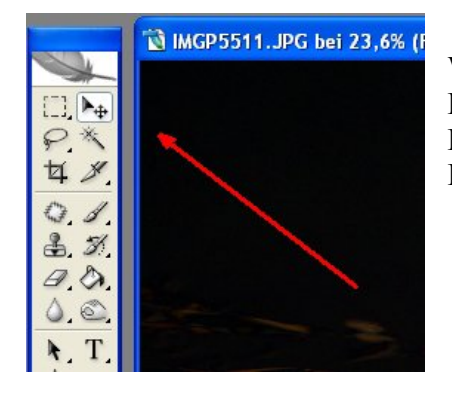

Wenn es trotz Stativ kleine Lageverschiebungen zwischen den Bildern gibt, wähle das Bewegenwerkzeug (roter Pfeil in Bild "A" und richte die Ebenen mit den Pfeiltasten aus.

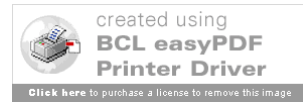

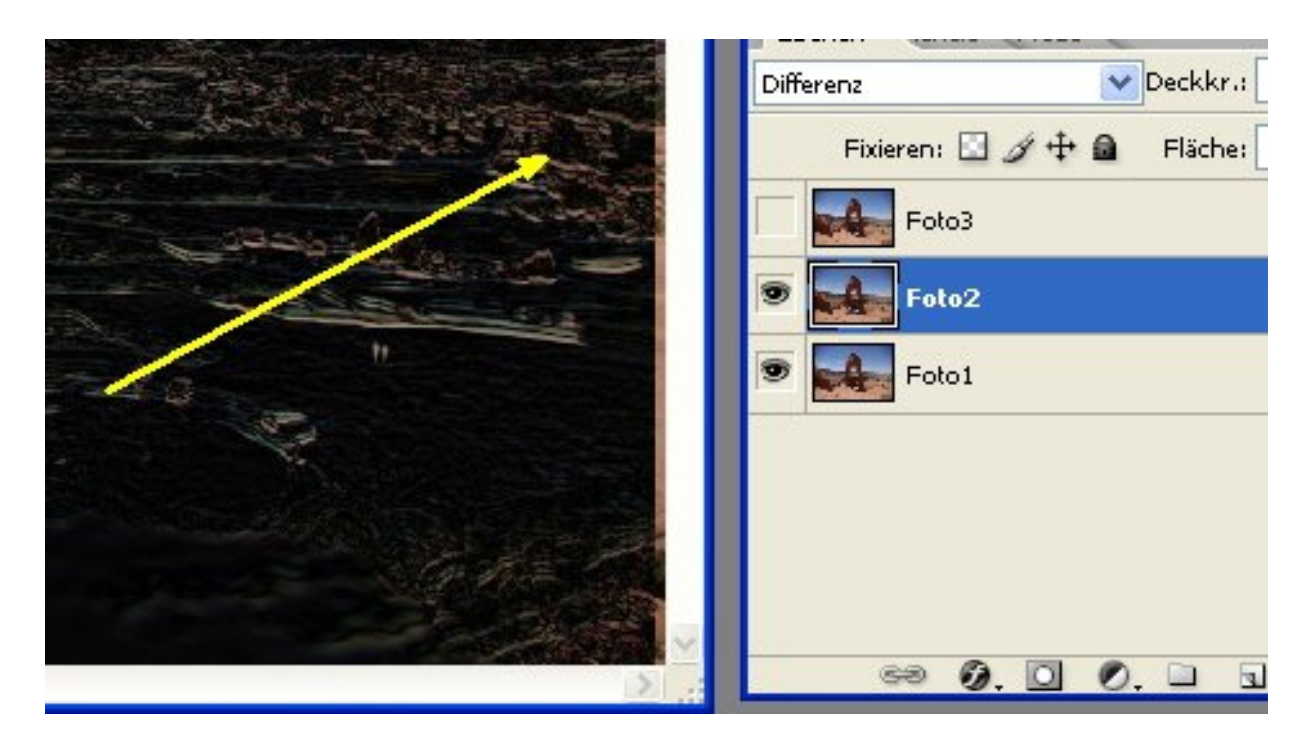

Eine praktische Hilfe ist es, dazu im Ebenenmanager die Füllmethode "Differenz" für die oberste Ebene zu verwenden. Je schwärzer das resultierende Bild ist, desto besser ist die Ausrichtung. Wenn die Ebenen ausgerichtet sind, wird die Füllmethode "Normal" wieder eingestellt.

### **Maskierung**

Zunächst machen wir die oberste Ebene unsichtbar. (Klicke auf das Auge in der Ebene von Bild 3, wenn du mehr Fotos als 3 gemacht hast, blende alle Ebene, bis auf die unteren 2 aus.). Danach die Ebene 2 auswählen und eine Ebenenmaske erstellen, indem man auf das Masken-Icon klickt und gleichzeitig ALT gedrückt hält. Die Maske ist durch das Halten der ALT Taste ganz geschwärzt und die gesamte Ebene dadurch transparent.

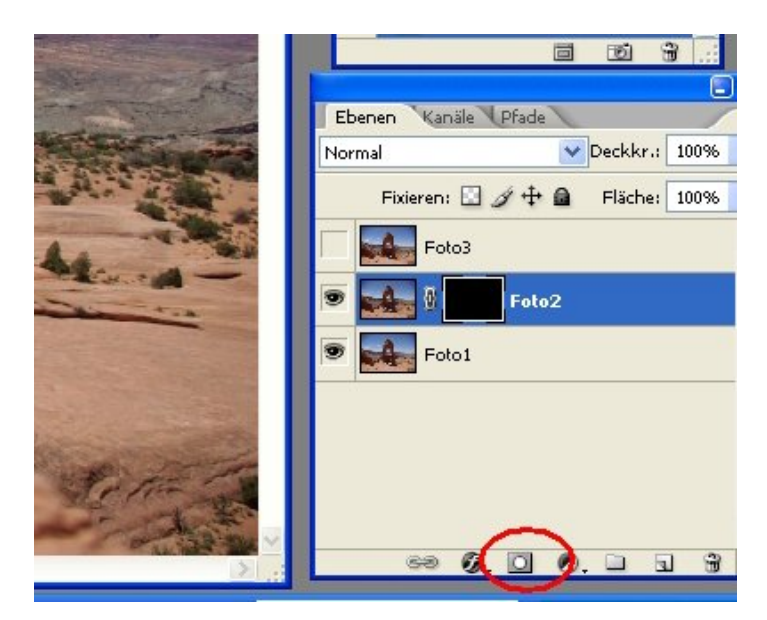

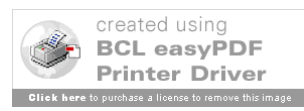

Jetzt werden die Menschen entfernt.. Wähle einen Pinsel mit geringer Kantenschärfe. Stelle sicher, dass für den Vordergrund weiß als Farbe gewählt ist. Die Maske von Ebene 2 muss ausgewählt sein. Wenn du mit deinem Pinsel nun über die Menschen malst verschwinden sie.

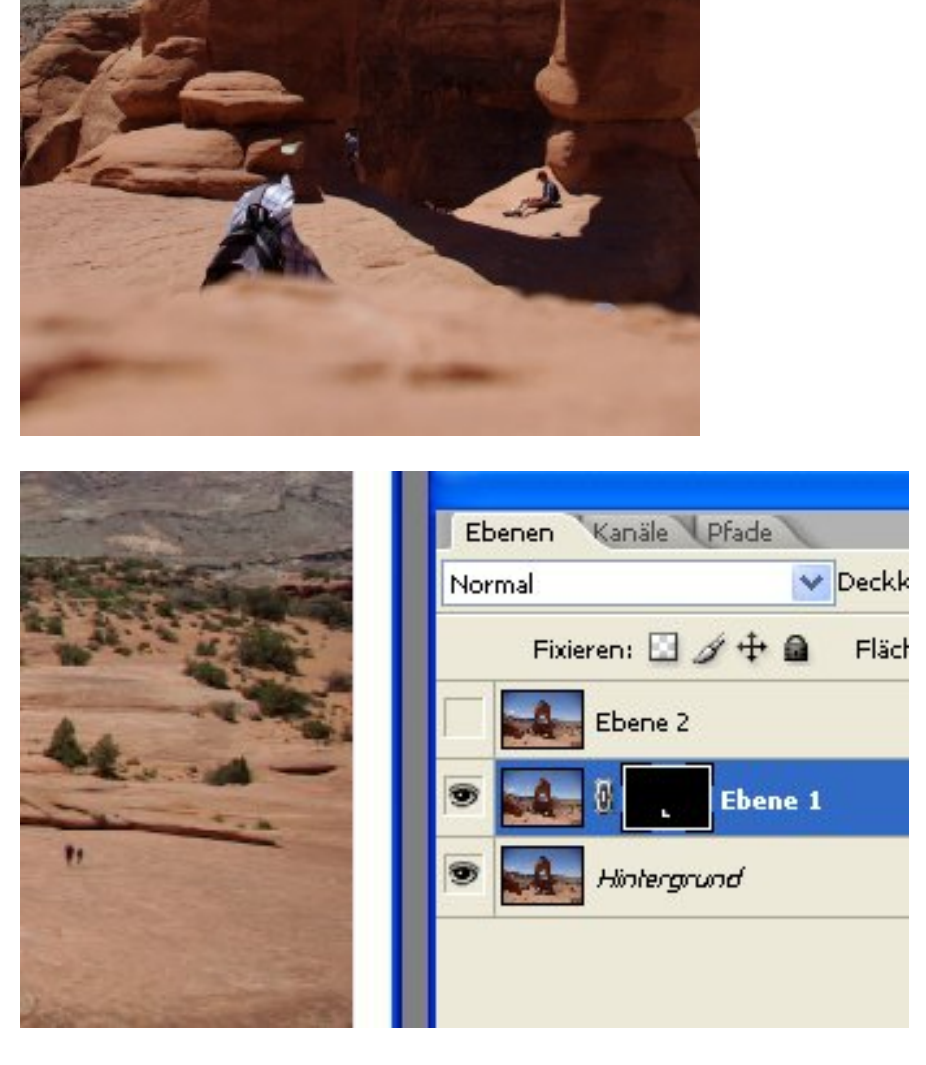

Falls noch Menschen übrig bleiben klicke auf das leere Kästchen vor dem Miniaturbild der Ebene 3 und erstelle dort wieder eine schwarze Ebenenmaske. Nun werden die verbliebenen Menschen übermalt. Falls du mehr als 3 Fotos gemacht hast, wiederhole die Prozedur so lange bis alle Menschen verschwunden sind und lösche die unbenutzten Ebenen. Falls noch Menschen übrig sind, müssen sie auf herkömmliche Weise mit dem Stempel entfernt werden. Nun ist dein Bild fertig. Speichere es einmal im PSD-Format ab, damit du es später noch verlustfrei ändern kannst. Dann noch ein weiteres Mal im JPG-Format um es verwenden zu können.

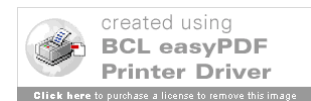

Zum Schluss war es hier noch nötig, das Bild zu beschneiden, weil die Kamera ja auf einem Stein gelegen hat.

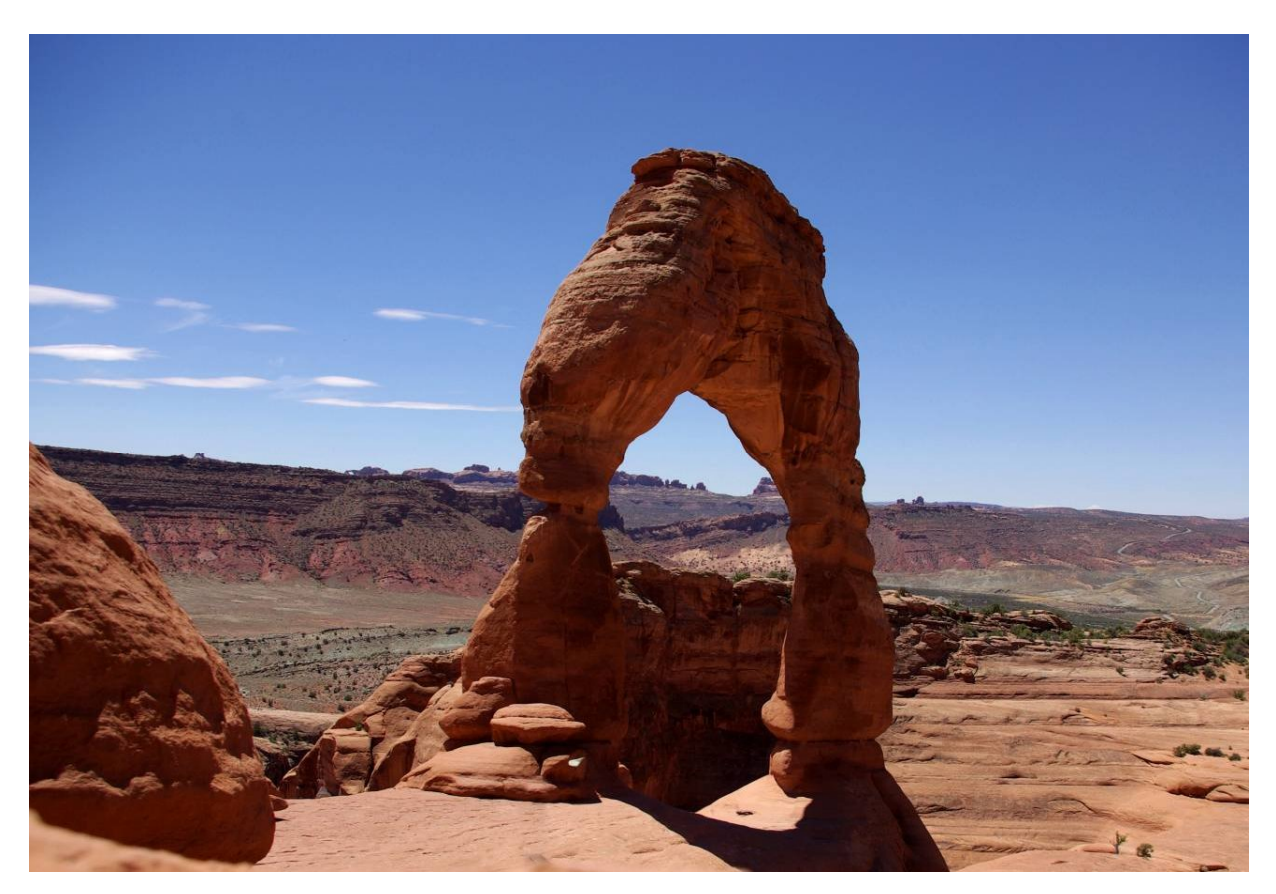

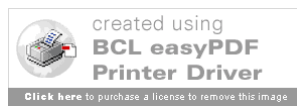